# *25.05.2020* 1 / 3 #AprendeBioinformáticaEnCasa

# **Multiple Sequence Alignments and JalView: Installation of JalView**

*Rafael Torres-Perez* 

*- Bioinformatics for Genomics and Proteomics (BioinfoGP) -*

*1. Installers*

Please, follow the instructions on<https://www.jalview.org/getdown/release/>

The page offers you the link of the suitable installer for your operating system. You can see all the installers and other options clicking "View all platforms" link at that page. (The image below is for Windows users):

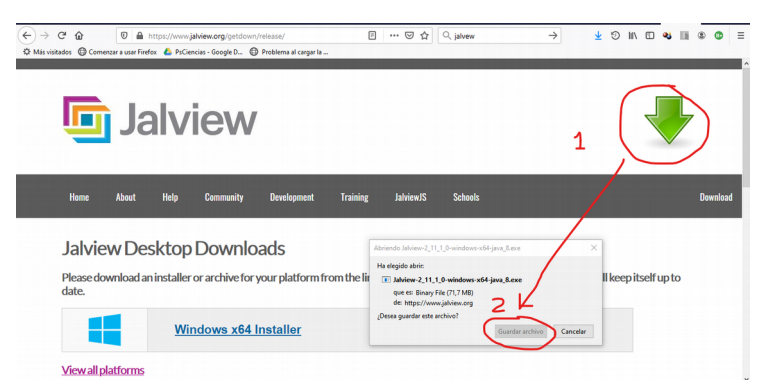

Anyway, for MAC OS users, I recommend to use homebrew instead. From a Terminal app, type and run:

brew cask install jalview

## *2. Java 8 is required*

Note that Java 8 must be installed in your computer. How to detect if you have an available Java 8? Well, the easiest way is to try to install Jalview. Jalview checks this availability and warns you if your computer hasn't this version of Java.

If you haven't Java 8, you can download and install it from<https://www.java.com/es/download/>. When you enter in this webpage, the system detects automatically your operative system. Remember to select the option for 64bits (x64).

Once again, MAC OS users are recommended to use homebrew to download/install Java: (https://stackoverflow.com/questions/24342886/how-to-install-java-8-on-mac):

brew cask install java

# *25.05.2020* 2 / 3 #AprendeBioinformáticaEnCasa

*3. Alternative to installer: executable .jar file*

If the installer fails, try with the Jalview executable .jar file (platform-independent): <https://www.jalview.org/getdown/release/jalview-all-2.11.1.0-j1.8.jar> Once you have downloaded it in the working folder, open a terminal in your computer and type the following instruction to run Jalview:

**java -jar** <yourWorkingDirectoryPath>/jalview-all-2.11.1.0-j1.8.jar Remember that in Windows you must substitute the folder separator character "/" by character "\".

When you run this .jar file, Jalview is directly launched (no installation [step 4] is required).

### *4. Installation progression.*

When you click on the downloaded installer file, a Wizard drives you through a set of windows to choose the location of JalView, add more or less auxiliary files. The best thing: do not change the default settings so... next, next, etc.

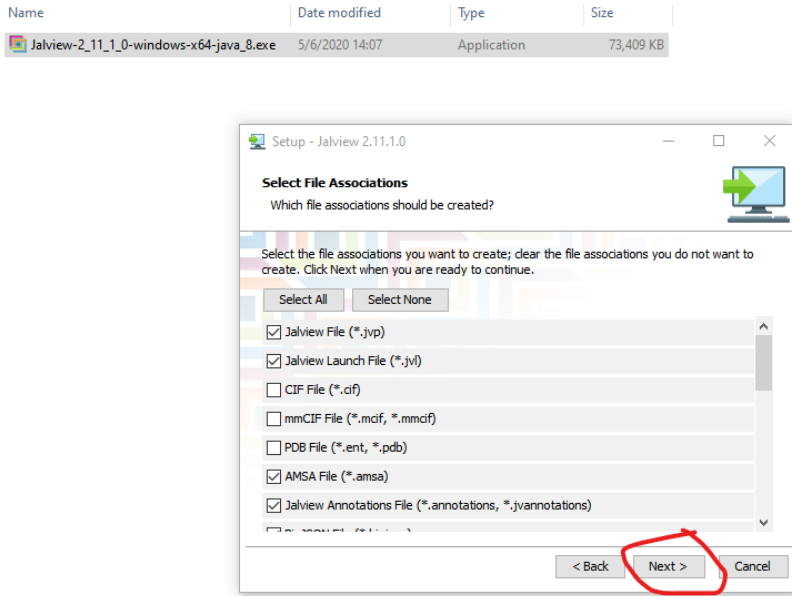

A Jalview icon will be located in the Desktop. After clicking it, an initial window is displayed containing diverse small windows showing examples of four different tools that Jalview is capable to execute (MSA, distance trees, protein structure visualization). Observe that your version is Jalview 11 (the most updated at the moment, and in fact very recent!)

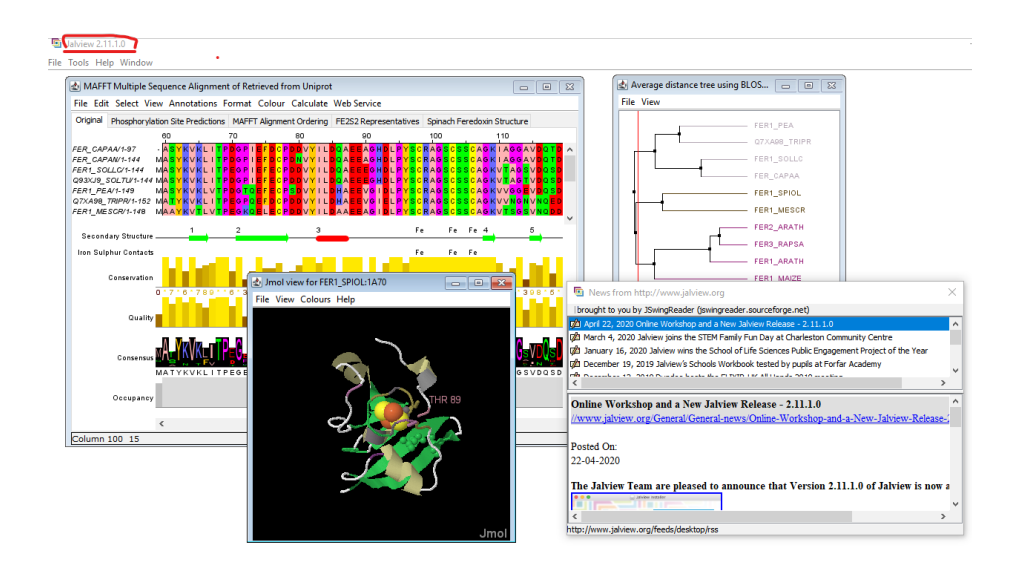

### **Now, you are ready to use Jalview!**

Note: If you had problems installing, you still have a chance! There is an on-line launcher (a "web start"). You need to have ou will need to have the *javaws* program on your system to launch a

<https://www.jalview.org/development/Version-Archive>

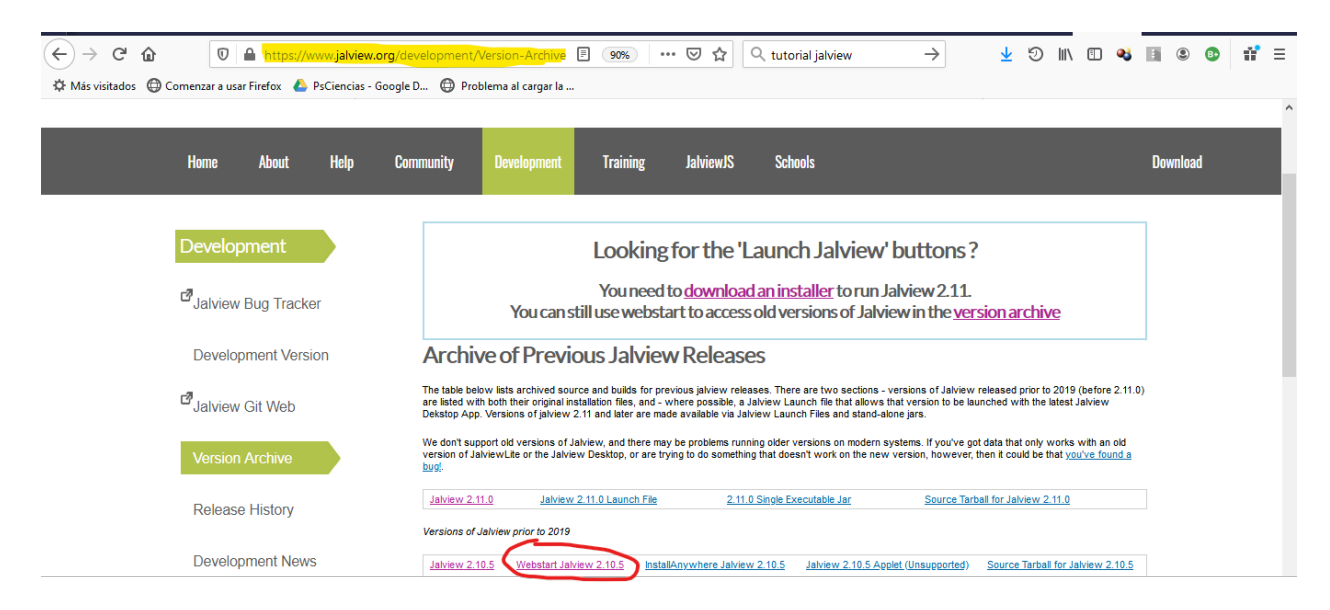